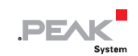

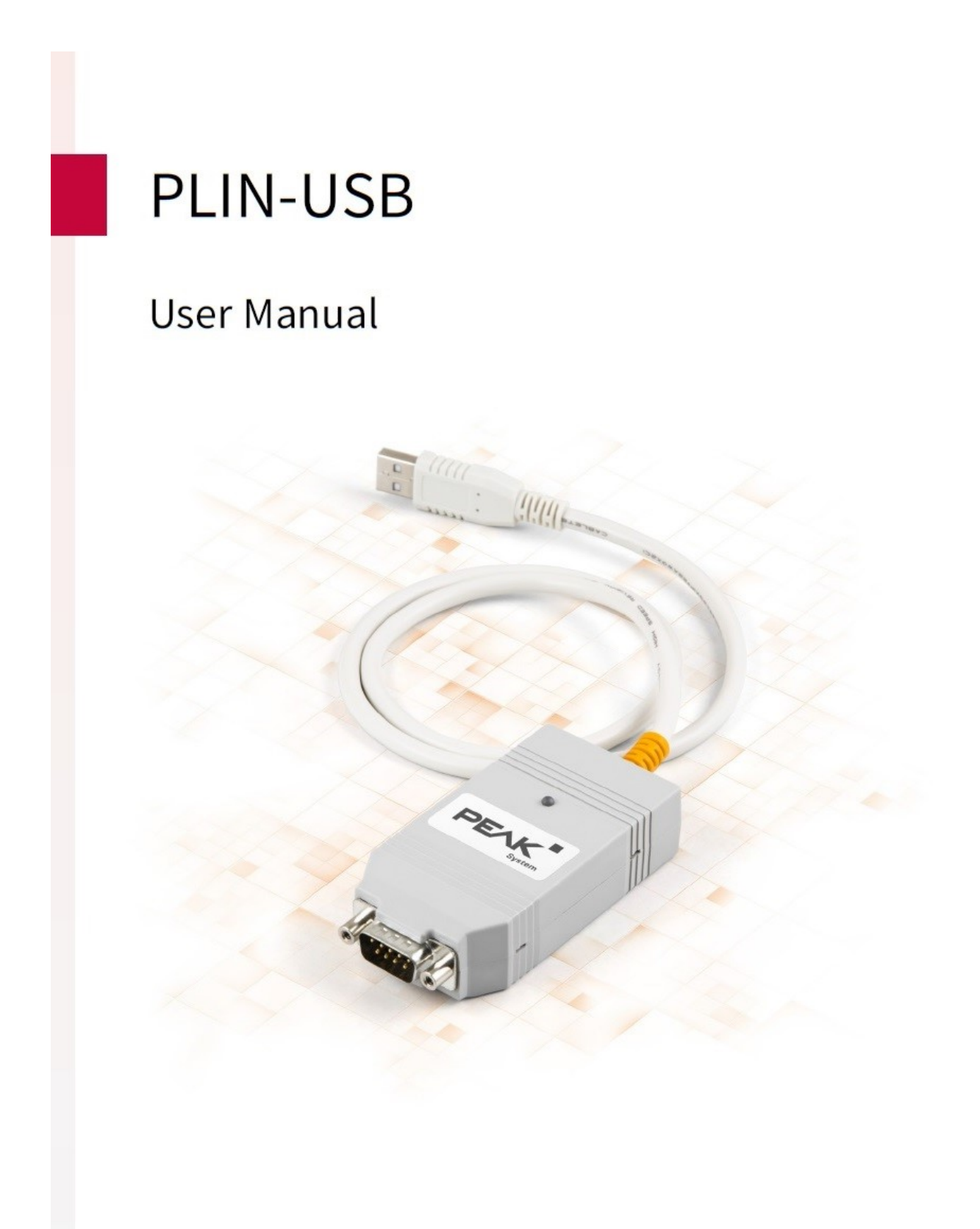

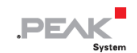

#### <span id="page-1-0"></span>**関連商品**

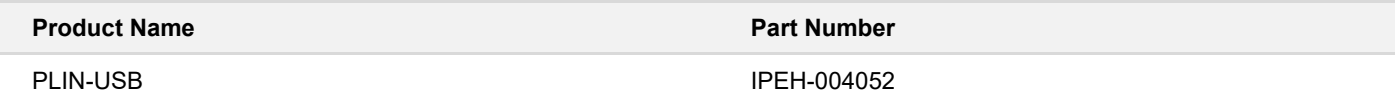

## <span id="page-1-1"></span>**インプリント**

PCAN ®は、PEAK-System Technik GmbH の登録商標です。CiA®は、Automation e.V における CAN の登録コミュニ ティ商標です。

本書に記載されているその他すべての製品名は、それぞれの会社の商標または登録商標である可能性があります。 "™" または "®" で明示的にマークされていません。

Copyright © 2022 PEAK-System Technik GmbH

このドキュメントの複製(コピー、印刷、またはその他のフォーム)および電子配布は、PEAK-System Technik GmbH の明示的な許可がある場合にのみ許可されます。PEAK-System Technik GmbH は、事前の発表なしに技術データを変 更する権利を留保します。一般的なビジネス条件とライセンス契約の規制が適用されます。すべての権利は留保され ています。

PEAK-System Technik GmbH Otto-Roehm-Strasse 69 64293 Darmstadt Germany Phone: +49 (0)6151 8173-20 Fax: +49 (0)6151 8173-29 www.peak-system.com info@peak-system.com

Document version 2.0.0 (2022-07-04)

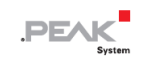

# <span id="page-2-0"></span>目次

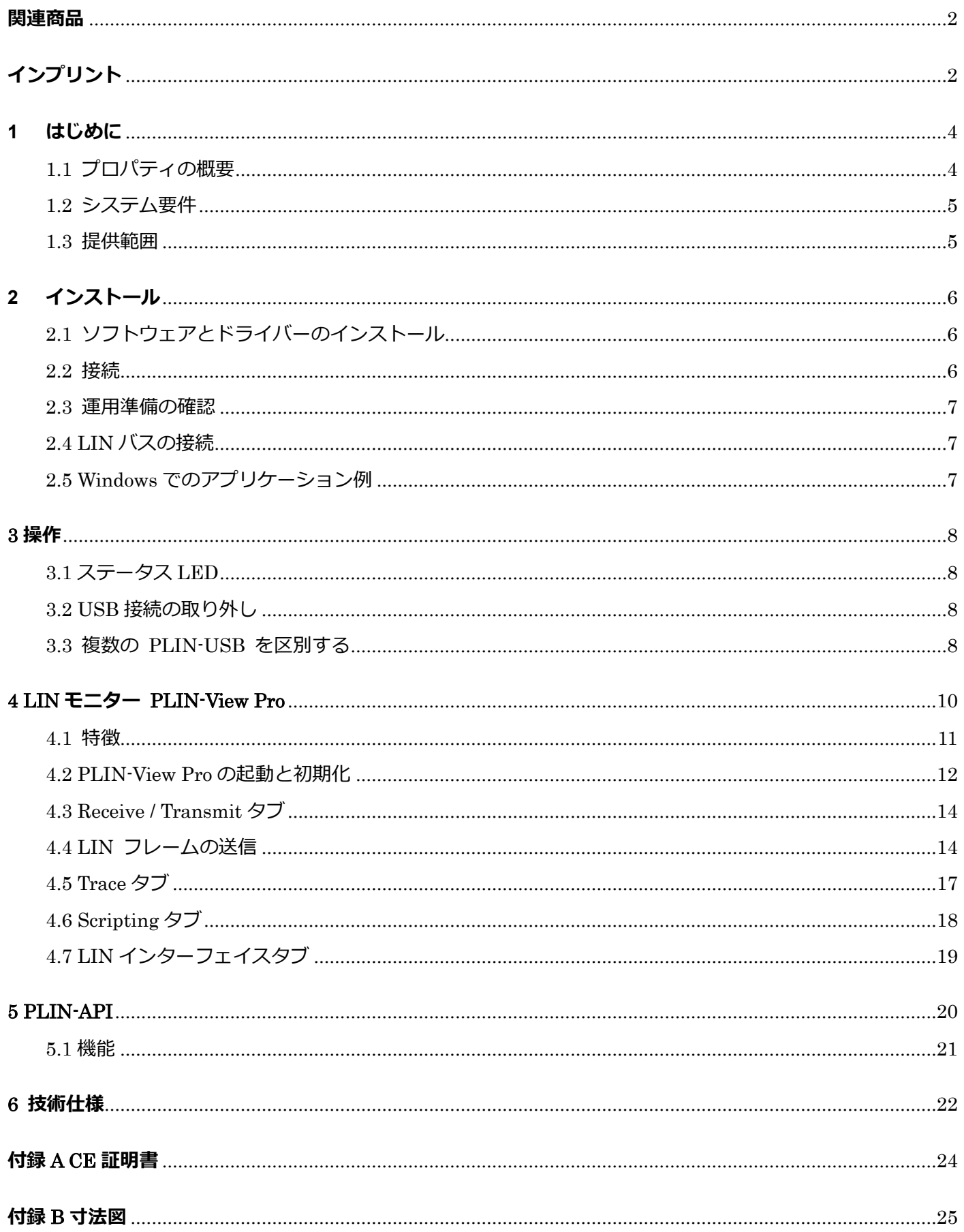

## <span id="page-3-0"></span>**1 はじめに**

PLIN-USB を使用すると、Windows コンピューターを USB 経由で LIN ネットワークに接続できます。LIN インターフ ェイスは、standard ISO 17987 に準拠した LIN プロトコルをサポートし、バージョン 2.2 までのすべての LIN 仕様に 準拠しています。インターフェイスは、マスターまたはスレーブとして操作できます。

モニターアプリケーション PLIN-View Pro と、LIN 接続を備えたアプリケーションを開発するための PLIN プログラミ ング・インターフェイスが提供範囲に含まれています。

#### <span id="page-3-1"></span>**1.1 プロパティの概要**

- USB 接続用 LIN インターフェイス (Full-Speed モード、USB1.1、USB2.0、USB3.0 に対応)。
- LIN 接続 (ISO 17987)
- すべての LIN 仕様に準拠(バージョン 2.2 まで)。
- 1 kbit/s から 20 kbit/s までのビットレートに対応
- LIN マスターまたはスレーブとして使用可能(マスタータスク分解能 1 ms)。
- ビットレート、フレーム長、チェックサムタイプを自動認識可能
- ◼ 無条件フレーム、イベントフレーム、スポラディックフレーム をサポートする自律型スケジューラー
- D-Sub、9 ピンによる LIN バス接続
- トランシーバーの電源とグランドに対して短絡防止のための LIN 接続
- ◼ NXP LIN トランシーバー TJA1028T または TI LIN トランシーバー TLIN1028D
- LIN 接続は最大 500V までガルバニック絶縁可能
- インターフェイス状態を示すインジケータ LED
- USB ポート経由で 5V DC 雷圧を供給
- ◼ トランシーバーは D-Sub 9 ピン経由で 6~28 V DC を供給します。
- 動作温度: -40~+85 °C (-40~+185 °F)

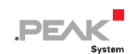

#### <span id="page-4-0"></span>**1.2 システム要件**

- コンピューターと:
	- オペレーティング・システム Windows® 11 (64 ビット)、Windows® 10 (32/64 ビット)
	- 空の USB ポート (USB 1.1、USB 2.0、または USB 3.0)
- nominal 電圧が 6~28 VDC の電源装置
- LIN に割り当てられた D-Sub ソケット付きの接続ケーブル

#### <span id="page-4-1"></span>**1.3 提供範囲**

■ プラスチックケース入り PLIN-USB

#### **ダウンロード**

- Windows® 11(64 ビット)、Windows® 10(32/64 ビット)用デバイス・ドライバー・パッケージ。
- LINデバイス・ドライバー
- LIN モニター PLIN-View Pro
- Linux 用デバイス・ドライバー
- プログラミング・インターフェイス PLIN-API for Windows® 11 (64 ビット)、Windows® 10 (32/64 ビット)
- PDF フォーマットのマニュアル

#### **オプションのアクセサリ**

■ PCLIN インターフェイス用 LIN 接続ケーブル (IPEK-003013)

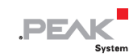

## <span id="page-5-0"></span>**2 インストール**

この章では、Windows での LIN インターフェイス PLIN-USB のソフトウェア・セットアップと、LIN インターフェイ スのコンピューターへの接続について説明します。

LIN インターフェイスを接続する前に、デバイス・ドライバー・パッケージをインストールしてください。

#### <span id="page-5-1"></span>**2.1 ソフトウェアとドライバーのインストール**

- 1. Web サイトからデバイス・ドライバーのセットアップをダウンロードします。 www.peak-[system.com/quick/DL](https://www.peak-system.com/Drivers.523.0.html?&L=1)-Driver-E
- 2. ファイル PEAK-System Driver-Setup.zip を解凍します。
- 3. ファイル PeakOemDrv.exe をダブルクリックします。 ドライバーのセットアップが開始されます。
- 4. 起動と使用許諾を確認します。
- 5. プログラムの指示に従います。コンポーネントの選択では、LIN デバイス・ドライバー(必要に応じて他のコンポ ーネント)を選択します。

LIN モニタリングソフトウェア PLIN-View Pro が自動的にインストールされます。

#### <span id="page-5-2"></span>**2.2 接続**

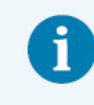

**注:** LIN インターフェイスをコンピューターに接続するために USB 延長ケーブルを使用しないで ください。延長ケーブルは USB 仕様に準拠していません。

- 1. LIN インターフェイスをコンピューターの USB ポートまたは USB ハブに接続します。 Windows は新しいハードウェアについて通知し、ドライバーのインストールを完了します。
- 2. ステータス LED を確認します。LED が緑色の場合、ドライバーは正常に初期化されています。

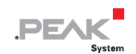

#### <span id="page-6-0"></span>**2.3 運用準備の確認**

- 1. Windows のスタート・メニューを開きます。
- 2. Peak Settings と入力し、 Enter を押します。 Peak Settings ウィンドウが表示されます。
- 3. LIN ハードウェアを選択します。 接続されている LIN インターフェイスが表示されます。

#### <span id="page-6-1"></span>**2.4 LIN バスの接続**

LIN インターフェイスのトランシーバーは、6~28 V DC の電源を必要とします。この電源は、D-Sub コネクタのピ ン 9 を経由して供給する必要があります。

接続を容易にするために、オプションの PC LIN インターフェイス用 LIN 接続ケーブル (IPEK-003013) を使用して ください。

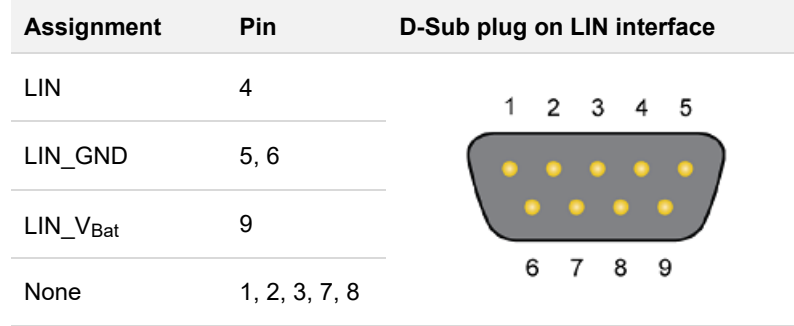

#### <span id="page-6-2"></span>**2.5 Windows でのアプリケーション例**

LIN インターフェイスにアクセスするためのサンプルアプリケーションとして、Windows のスタート メニューから LIN モニター PLIN-View Pro を実行します。

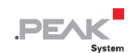

## <span id="page-7-0"></span>**3 操作**

## <span id="page-7-1"></span>**3.1 ステータス LED**

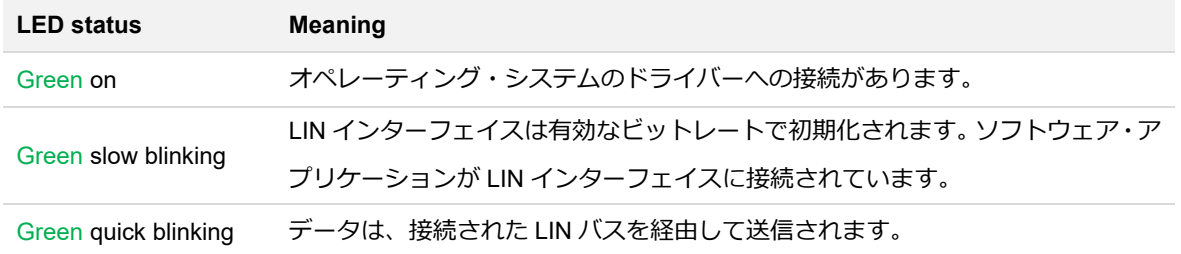

#### <span id="page-7-2"></span>**3.2 USB 接続の取り外し**

LIN インターフェイスは、そのままコンピューターから取り外すことができます。

<span id="page-7-3"></span>Windows では、LIN インターフェイスは "Safely Remove Hardware" にリストアップされません。

#### **3.3 複数の PLIN-USB を区別する**

1 台のコンピューターで複数の PLIN-USB インターフェイスを同時に操作することができます。このため、ソフトウ ェア環境で LIN インターフェイスを区別するために、デバイス ID を決定することができます。

#### **PLIN-View Pro**

PLIN-View Pro でデバイス ID を設定するには、次の手順に従います:

- 1. タブ PLIN-USB を開きます。
- 2. 新しいハードウェア ID として、接尾辞 "h" が付いた 16 進数を入力します。
- 3. Set でエントリを確認します。

#### **PEAK 設定**

PEAK 設定でデバイス ID を設定するには:

1. LIN ハードウェアを選択します。

インストールされているハードウェアが表示されます。

- 2. PLIN-USB をクリックします。 ビューが展開され、現在の ID が入力フィールドに表示されます。
- 3. 新しいデバイス ID として、接尾辞 "h" が付いた 16 進数を入力します。
- 4. Set でエントリを確認します。

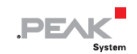

#### **3.3.1 識別**

複数の PLIN-USB インターフェイを接続した場合、PEAK 設定により 1 つのインターフェイスを識別することがで きます。

- 1. LIN ハードウェアを選択します。 インストールされているハードウェアが表示されます。
- 2. PLIN-USB をクリックします。 ビューが展開され、Identify ボタンが表示されます。
- 3. Identify (識別) をクリックします。 選択した PLIN-USB の LED が 5 秒間オレンジ色に点滅します。

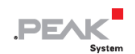

## <span id="page-9-0"></span>**4 LIN モニター PLIN-View Pro**

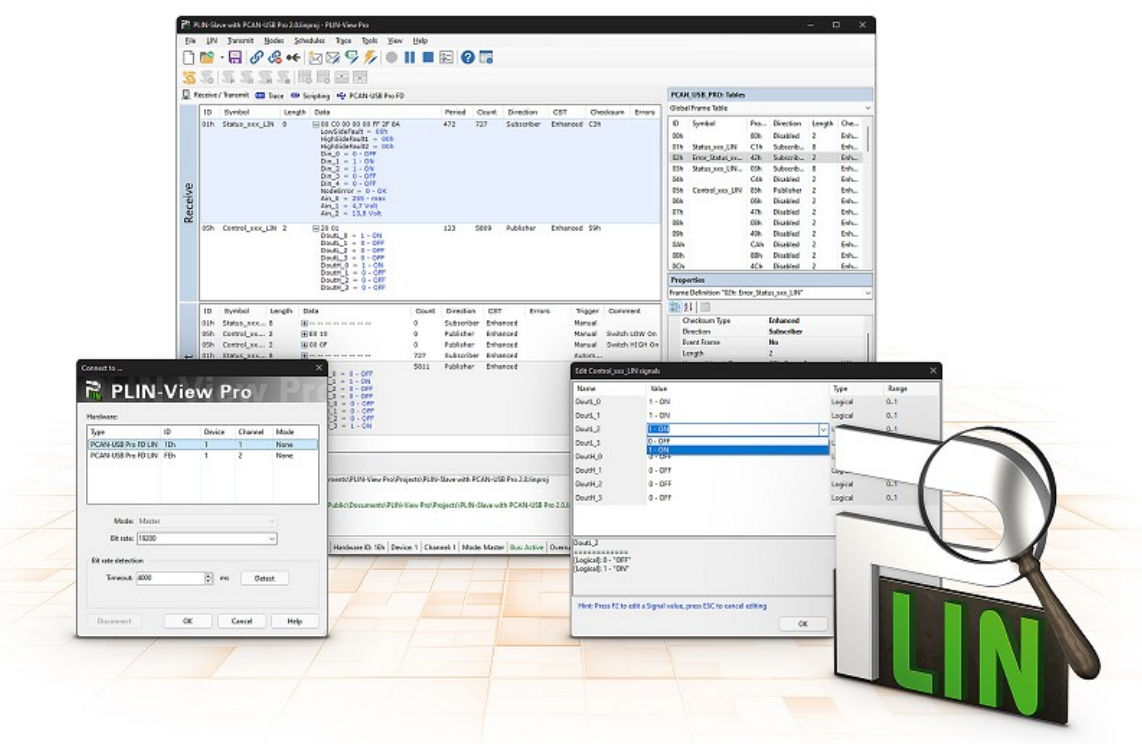

LIN モニターPLIN-View Pro は、LIN メッセージを閲覧、送信、記録するための Windows 用ソフトウェアです。この ソフトウェアは、デバイス・ドライバー・パッケージをインストールすることで、Windows 上ですぐに動作するよう になります。

以下では、例として LIN インターフェイスの初期化について説明します。

PLIN-View Pro の使用に関する詳細情報は、プログラムウィンドウのメニュー項目 Help で確認することができます。

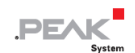

#### <span id="page-10-0"></span>**4.1 特徴**

- 受信した LIN フレームの表示
- LIN メッセージのシンボリック表示 (LDF ファイル)
- マスターまたはスレーブモード
- スケジュールテーブルの管理・処理
- LIN フレームの記録 (トレース)を設定可能
- バススリープ、バスウェイクアップ、オーバーランなどのフレームイベントの表示と記録
- VBScript による各種処理の自動化
- C#スクリプトによる LIN データおよびエレメントの自動化、オプションで C#アセンブリの使用も可能
- シンタックスハイライト (構文の強調表示) 機能付き C#用の統合テキストエディタ
- 個別のビュー:
	- 送信と受信
	- トレース (データロガー)
	- スクリプティング
	- 接続された LIN インターフェイス

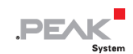

#### <span id="page-11-0"></span>**4.2 PLIN-View Pro の起動と初期化**

1. Windows のスタート・メニューから、PLIN-View Pro を選択します。

メインウィンドウと LIN ハードウェアを選択するための Connect to ... ダイアログボックスが表示されます。LIN イン ターフェイスに関するパラメータは、ダイアログウィンドウで設定します。

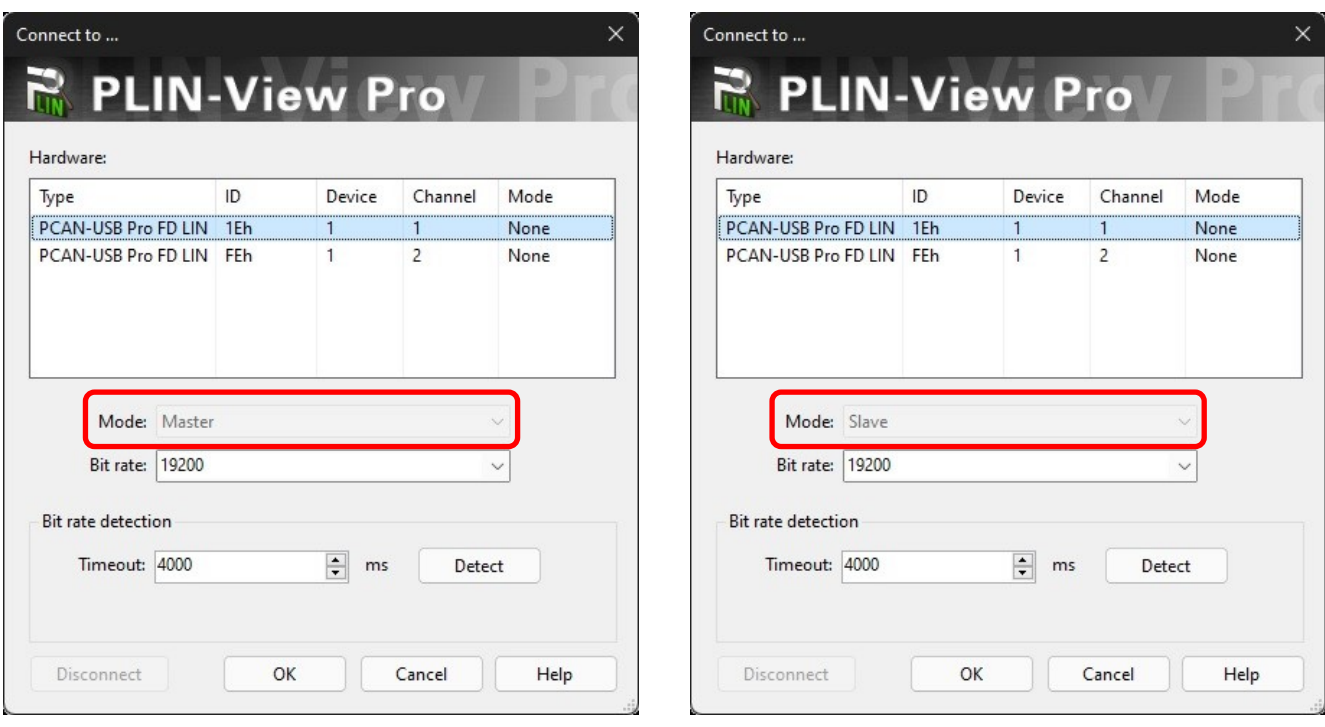

マスターとなるハードウェアの選択 マスレーブとなるハードウェアの選択

- 2. LIN インターフェイスが複数ある場合は、希望するインターフェイスを選択します。チャネルが複数ある場合は、 リストから希望するチャネルを選択します。
- 3. LIN 接続に使用するオペレーションモードを決定する。

4. ビットレートが分かっている場合:Bit rate リストから LIN バスのビットレートを選択します。 ビットレートが不明な場合。Bit rate detection with Detect でビットレートを決定します。

**注:**LIN インターフェイスは、他のソフトウェアで初期化しないでください。

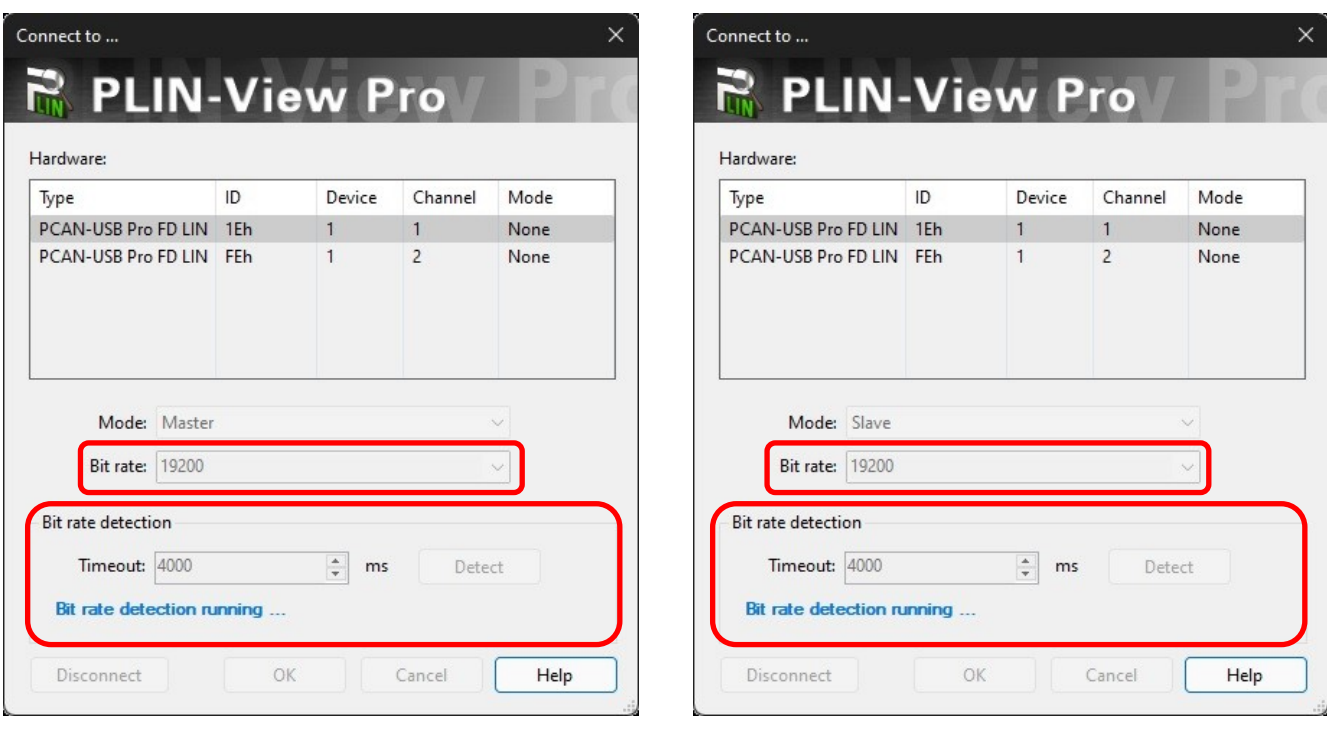

マスターとしての Bit rate detection スレーブとしての Bit rate detection

- 5. OK で設定を確認します。
- 6. オプション:別のチャネルまたは LIN インターフェイスを初期化するには、PLIN-View Pro の別のインスタンスを 開いてください。

### <span id="page-13-0"></span>**4.3 Receive / Transmit タブ**

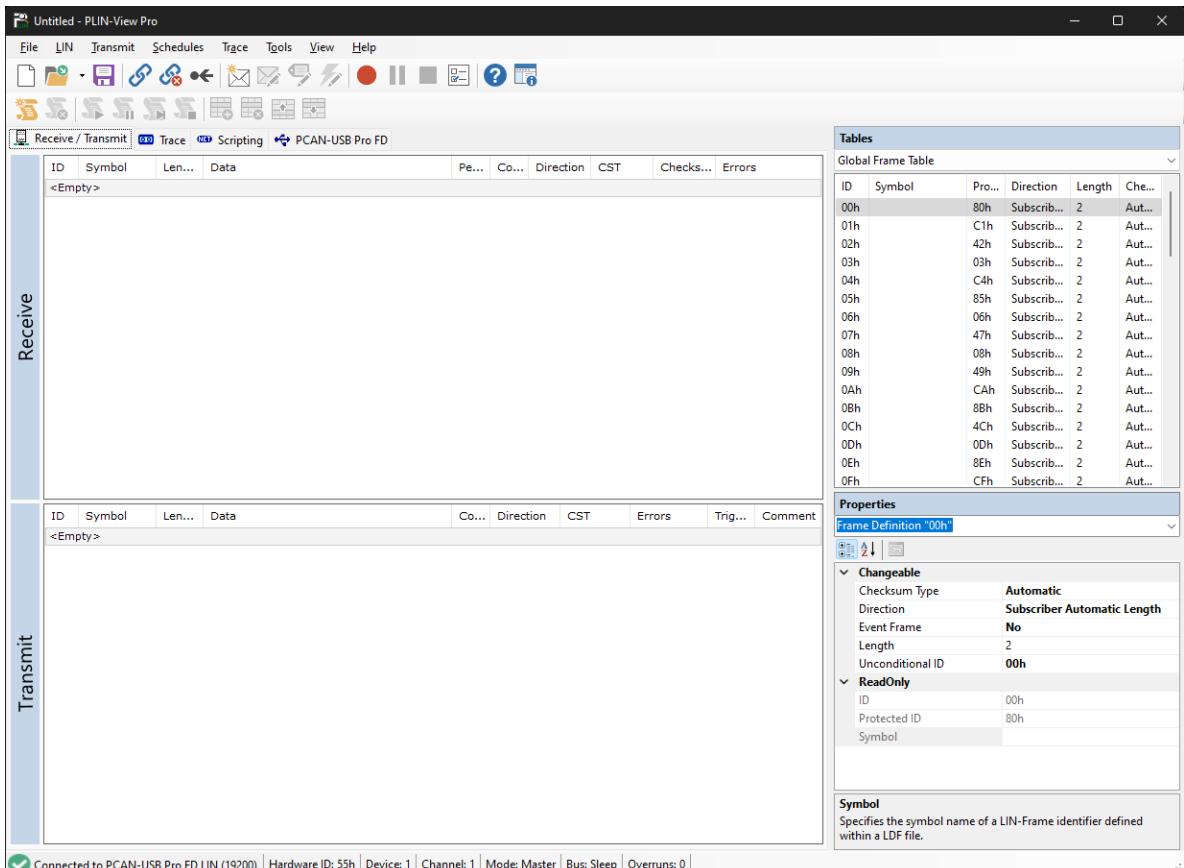

上部の Receive / Transmit タブには、受信した LIN フレームの Receive ウィンドウが表示されます。

操作モードが Master か Slave かによって異なります、下側のエリアには、操作モードが "Master" の場合は送信ウィ ンドウが、"Slave" の場合はパブリッシュウィンドウが表示されます。

Master が Slave にデータを要求した場合、Slave は LIN フレームでデータをパブリッシュすることができます。 Global Frame Table(グローバルフレームテーブル)には、LIN インターフェイス(LIN ID 0x00〜0x3F)で処理可能 な 64 個の定義済み LIN フレームエントリーがすべて格納されています。LIN フレームを送信するには、Properties ウ ィンドウでフレーム定義を適合させる必要があります。

## <span id="page-13-1"></span>**4.4 LIN フレームの送信**

お客様の要件に応じて、LIN フレームを送信するためのさまざまなシナリオが可能です。

**注:**送信するには、6~28V の電源を D-Sub コネクタのピン 9 に接続する必要があります。

#### **4.4.1 LDF(LIN Description File)を使用する場合**

**注:**LDF は LIN バスのシステムメーカーから提供されるか、お客様が作成する必要があります。

LDF を使用したアプリケーション例:

- **Master with scheduler :** スケジューラー・パブリッシャー・データを編集し、 Space bar でスケジューラーに 割り当てます。
- ◼ **Slave (Listen Only):** "All Listen Only" を選択すると、サイレントリスナーとしてデータを受信します。
- ◼ **Slave (LIN node simulation):**スレーブのパブリッシュデータは、Publish ウィンドウで変更します。 Space bar を押すと、データがハードウェアに送信され、LIN バス上で利用可能になります。
- ◼ **Master with LIN diagnostic frames:**診断フレーム 3C/3D は、使用する LDF のために顧客が作成するスクリプト によって処理されます。サンプルは、ヘルプに記載されています。

#### **4.4.2 マニュアル送信**

手動送信は、接続されたハードウェアがマスターまたはスレーブであることに従って行われます。このためにフレー ムが事前に構成されています。定期的に送信する場合は、スケジューラーを作成することも可能です。

**注:**次の例では、スケジューラーを使用せず、パブリッシャーであるマスターからフレームを手動で送信しています。 自動送信のためには、LIN フレームの設定に関するさらなる専門知識と、少なくとも 1 台の LIN ノードの追加が必要 です。

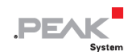

- 1. "PLIN-View Pro の起動と初期化"の章を参照し、LIN インターフェイスをマスターとして接続してください。
- 2. メニューコマンド Transmit > New Frame を選択します。 New frame ダイアログボックスが表示されます。

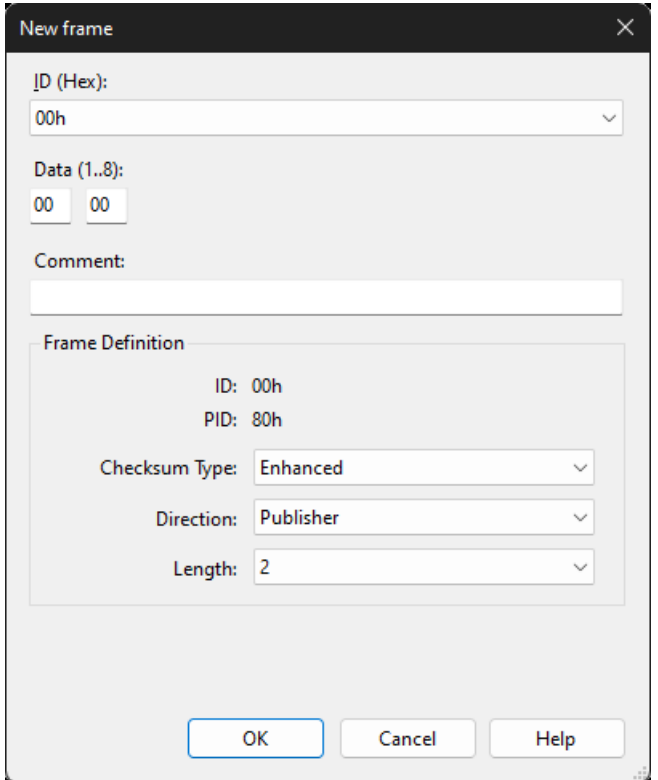

- 3. ID リストからフレームを選択します。
- 4. Direction で "Publisher" を選択します。 これで Data フィールドに入力できるようになりました。
- 5. Data 欄に LIN フレームのデータを入力します。
- 6. 入力内容を OK で確認します。 Transmit ウィンドウに設定されたメッセージが表示されます。Count 欄には "0 " が表示されます。
- 7. 選択したフレームをメニューの Transmit > Send または Space bar で送信します。

メッセージは LIN バスに送信され、Receive ウィンドウに表示されます。 Transmit と Receive の Count 欄には "1 " が表示されます。

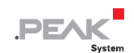

#### **データの変更**

- 1. Transmit ウィンドウでメッセージをダブルクリックします。 New frame ダイアログボックスが再び表示されます。
- 2. データを変更し、OK で確定します。 変更されたデータは Transmit ウィンドウに表示されます。
- 3. フレームを再度送信します。

Receive ウィンドウのデータが更新されます。送受信とも Count 欄の値が 1 つずつ増えます。

### <span id="page-16-0"></span>**4.5 Trace タブ**

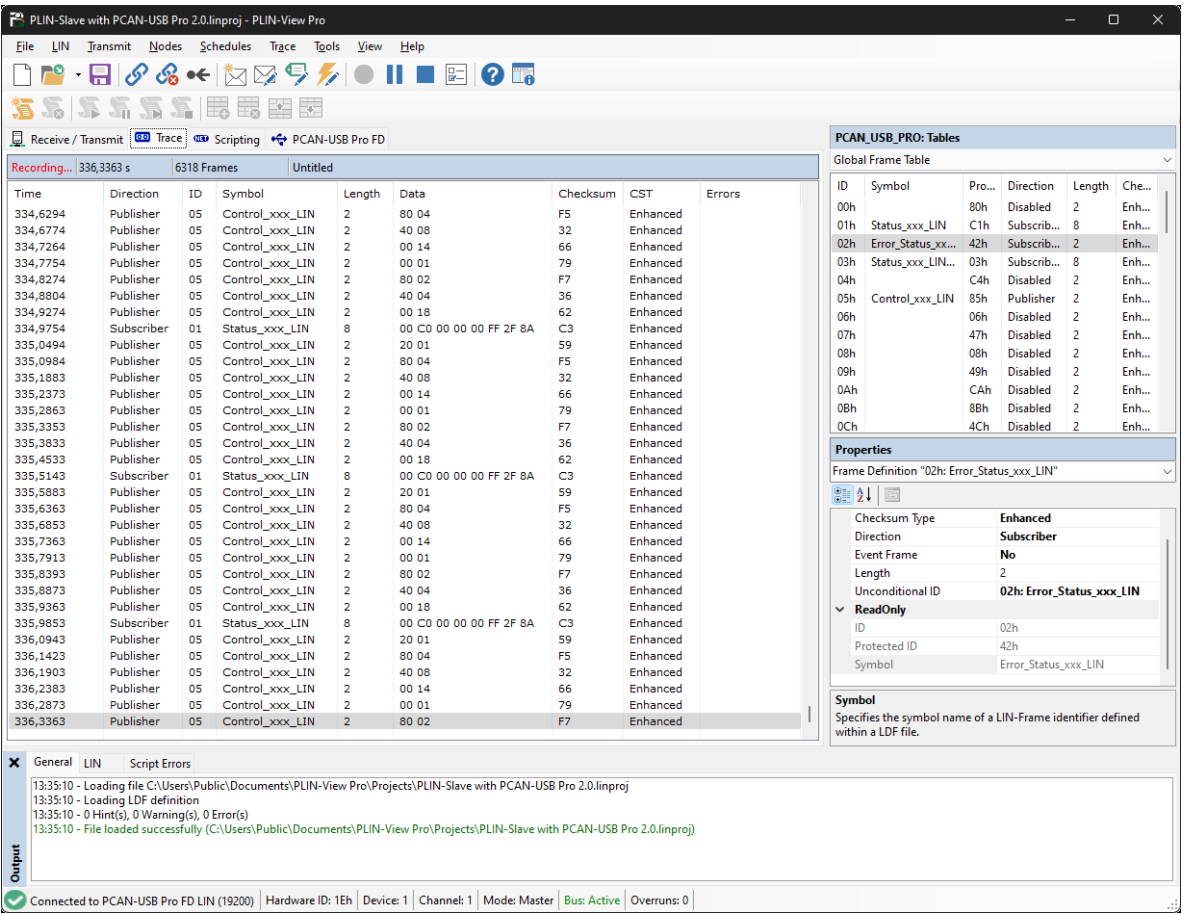

トレーサーは、必要に応じて、送受信されたすべての LIN フレームを記録します。ヘッダーには、現在のステータス、 完全なランタイム、および記録された LIN フレームの数が表示されます。新しく記録された LIN フレームがリストの 最後に追加されます。選択した設定に応じて、一時的または直接ファイルに記録されます。

## <span id="page-17-0"></span>**4.6 Scripting タブ**

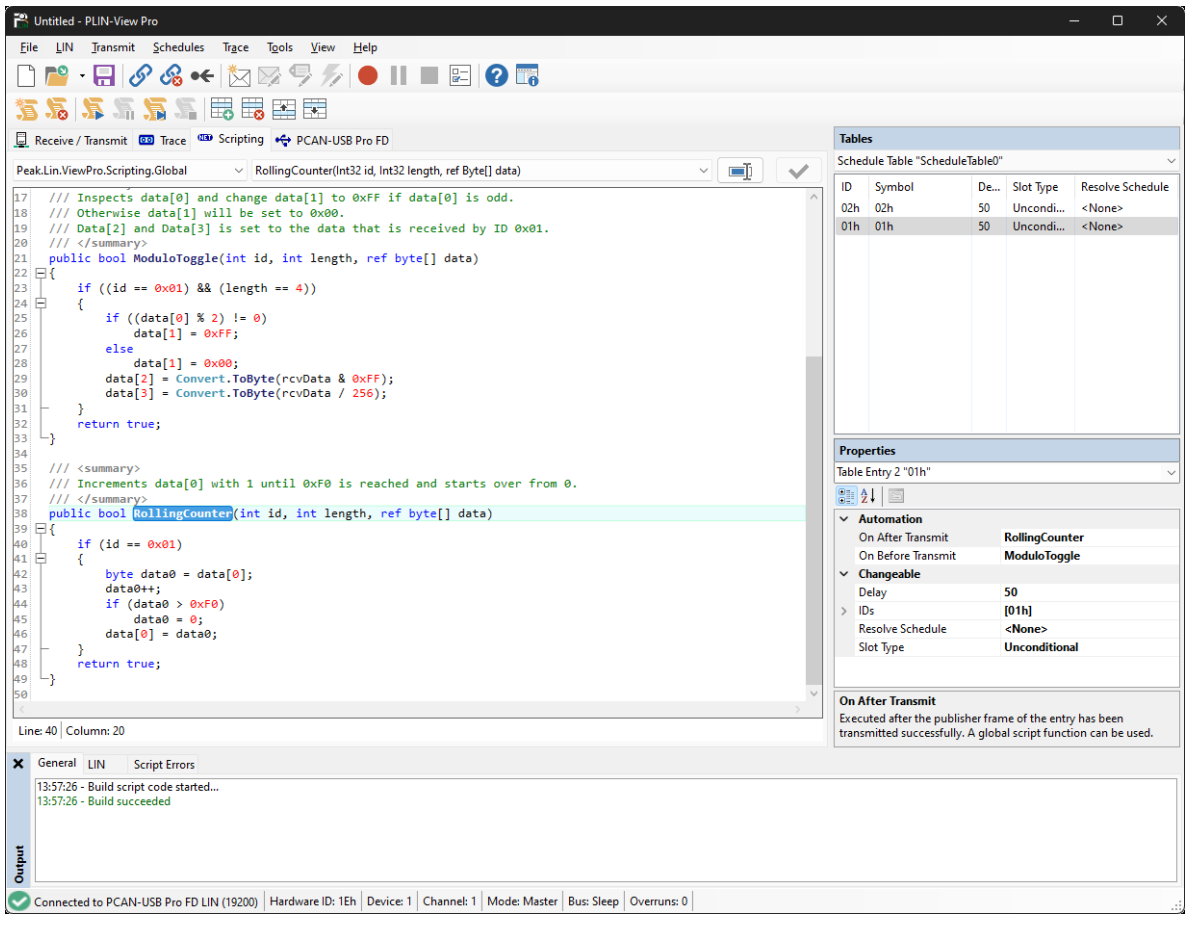

Scripting タブは、C#プログラミング言語のシンタックスハイライトを備えたテキストエディタです。LIN データや LIN エレメントを自動化するためのスクリプトを記述することができます。スクリプトのコンパイルとデプロイは、右上 のチェックマークで行われます。

スクリプトに対するフィードバック、警告、エラーは、下の Output セクションに表示されます。

C#アセンブリは、メニューTools > Options > Tab References > Assemblies で任意に含めることができます。詳細につ いては、「F1」キーでヘルプを開いてください。

## <span id="page-18-0"></span>**4.7 LIN インターフェイスタブ**

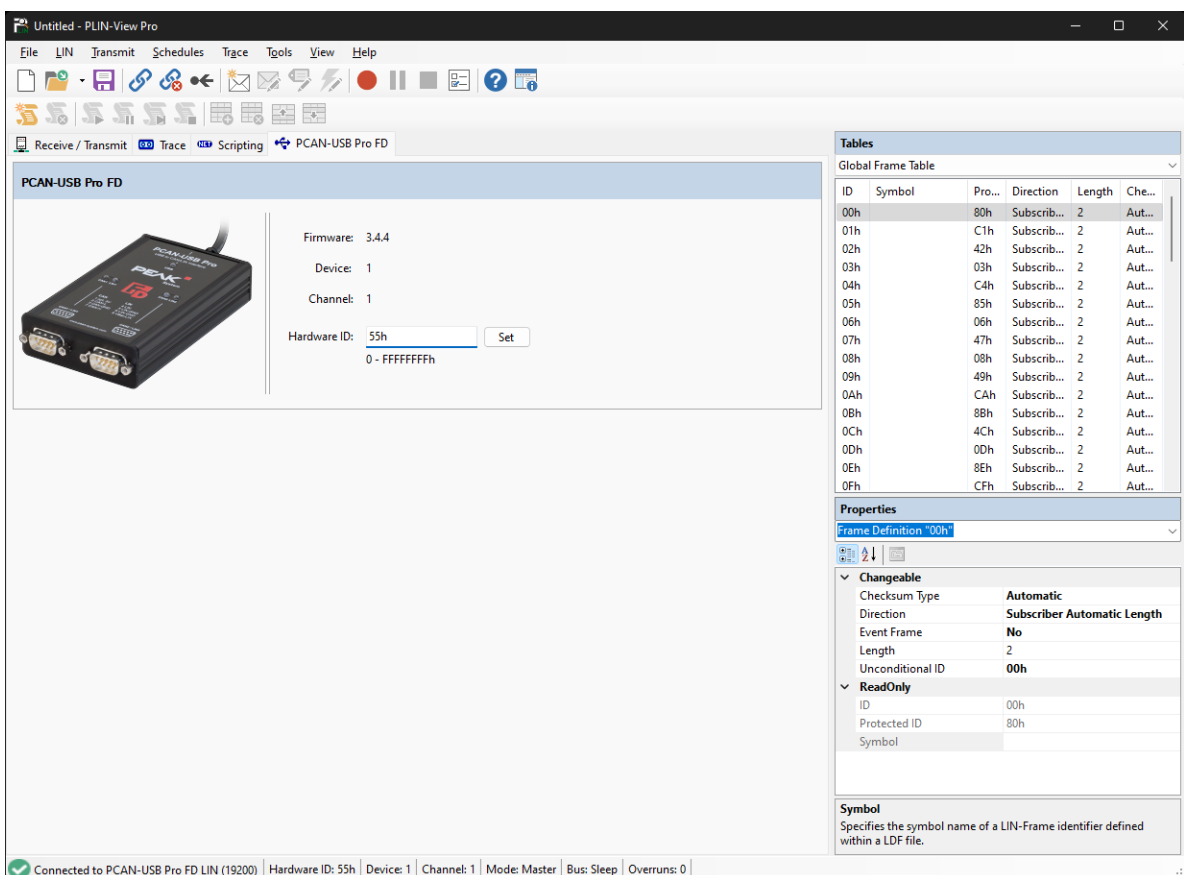

LIN インターフェイスタブは、接続されているハードウェアの名前を受け取り、ハードウェアと使用されているファー ムウェアに関する情報を表示します。この例では、CAN/LIN インターフェイスの PCAN-USB Pro FD についてです。 同じタイプの複数の LIN インターフェイスを区別するために、LIN インターフェイスのハードウェア ID をここで決定 することができます。

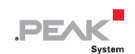

## <span id="page-19-0"></span>**5 PLIN-API**

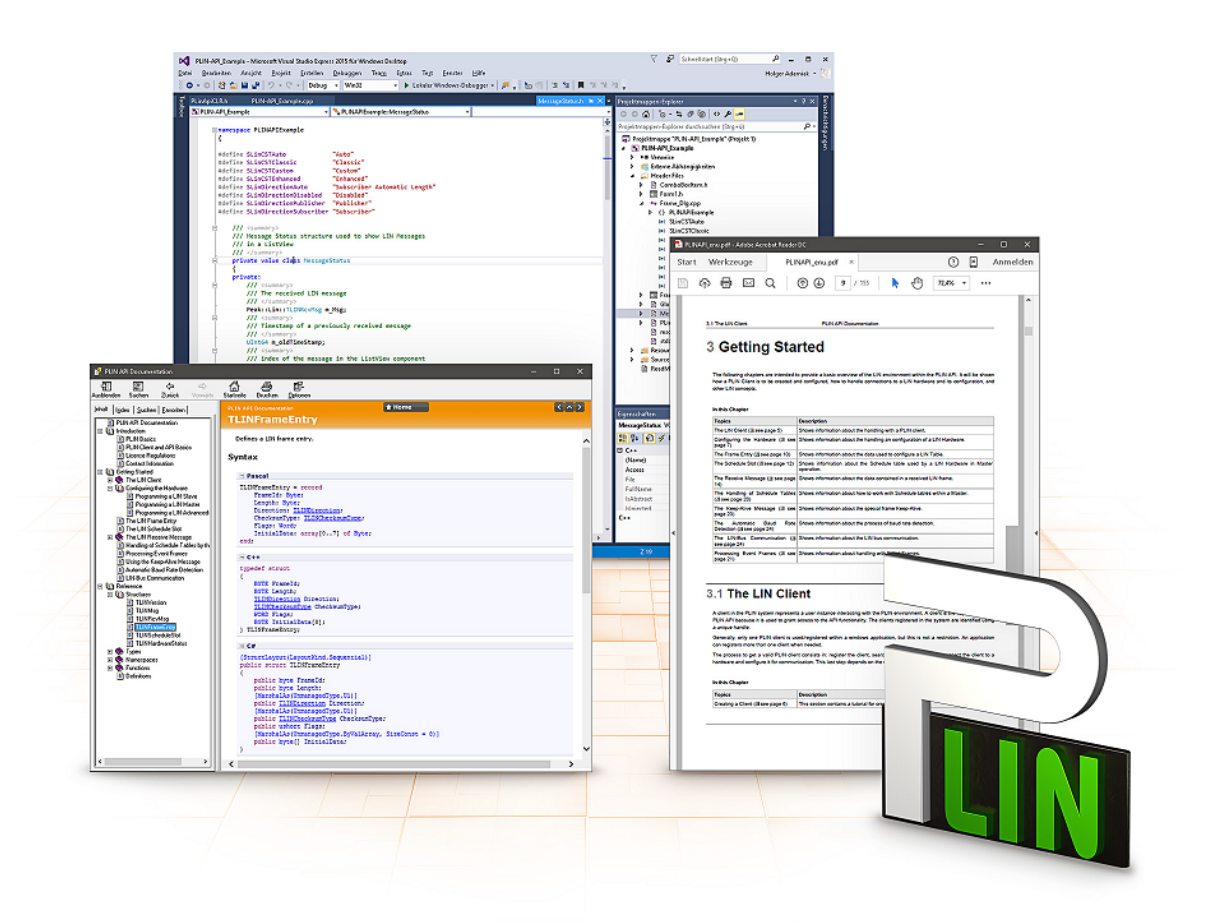

PLIN-API の使用目的には、ライセンス権の遵守が必要です。 次の場所でエンドユーザーの使用許 諾契約をお読みください。 https://www.peak-[system.com/quick/eula](https://www.peak-system.com/quick/eula)

プログラミング・インターフェイス PLIN-API は、自作プログラムを PEAK-System の LIN ハードウェアに接続するた めの基本機能を提供します。PLIN-API は、プログラムとデバイス・ドライバーの間のインターフェイスです。Windows オペレーティング・システムでは、これは DLL(Dynamic Link Library)です。

PLIN-API、一般的なプログラミング言語用のサンプル、ライブラリ、ヘルプファイルは、 [www.peaksystem.com/quick/DL](https://www.peak-system.com/Development.526.0.html?&L=1)-Develop-E からダウンロード可能です。

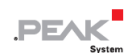

#### <span id="page-20-0"></span>**5.1 機能**

- LIN 接続を使用してアプリケーションを開発するための API
- 32 ビットおよび 64 ビットアプリケーションの開発用の Windows DLL
- 複数のアプリケーションを物理チャネルで同時に操作できます
- PLIN PC ハードウェアのチャネル間の簡単な切り替え
- ソフトウェアレベルでのメッセージの内部バッファリング (システムサービス)
- 最大 1 µs の受信メッセージのタイムスタンプの精度
- ハードウェアにカスタムデータ(最大 24 バイト)を保存できます
- メッセージ受信時やデバイスのプラグイン/プラグアウト時に Windows イベントでアプリケーションに通知す る機能
- 4 言語でエラーコードの説明を取得する機能

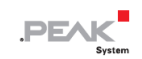

## <span id="page-21-0"></span>**6 技術仕様**

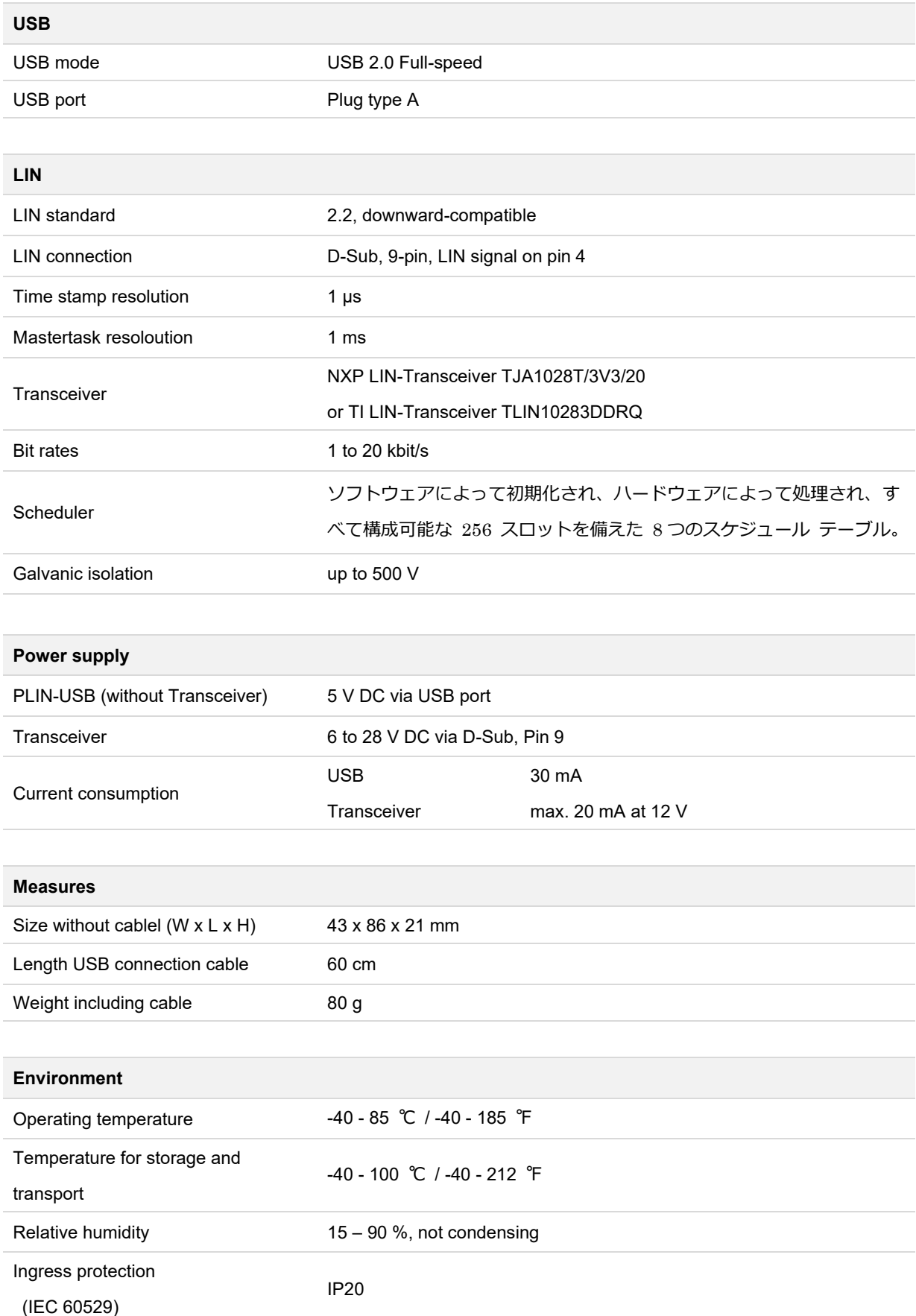

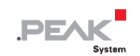

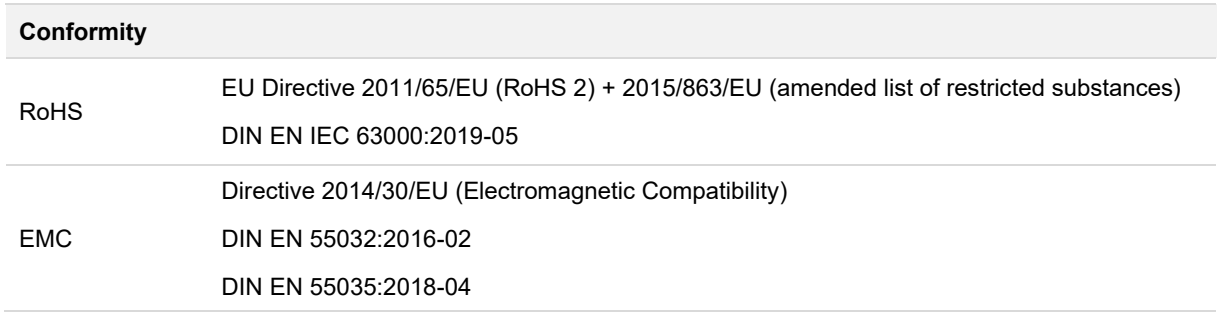

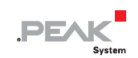

## <span id="page-23-0"></span>**付録 A CE 証明書**

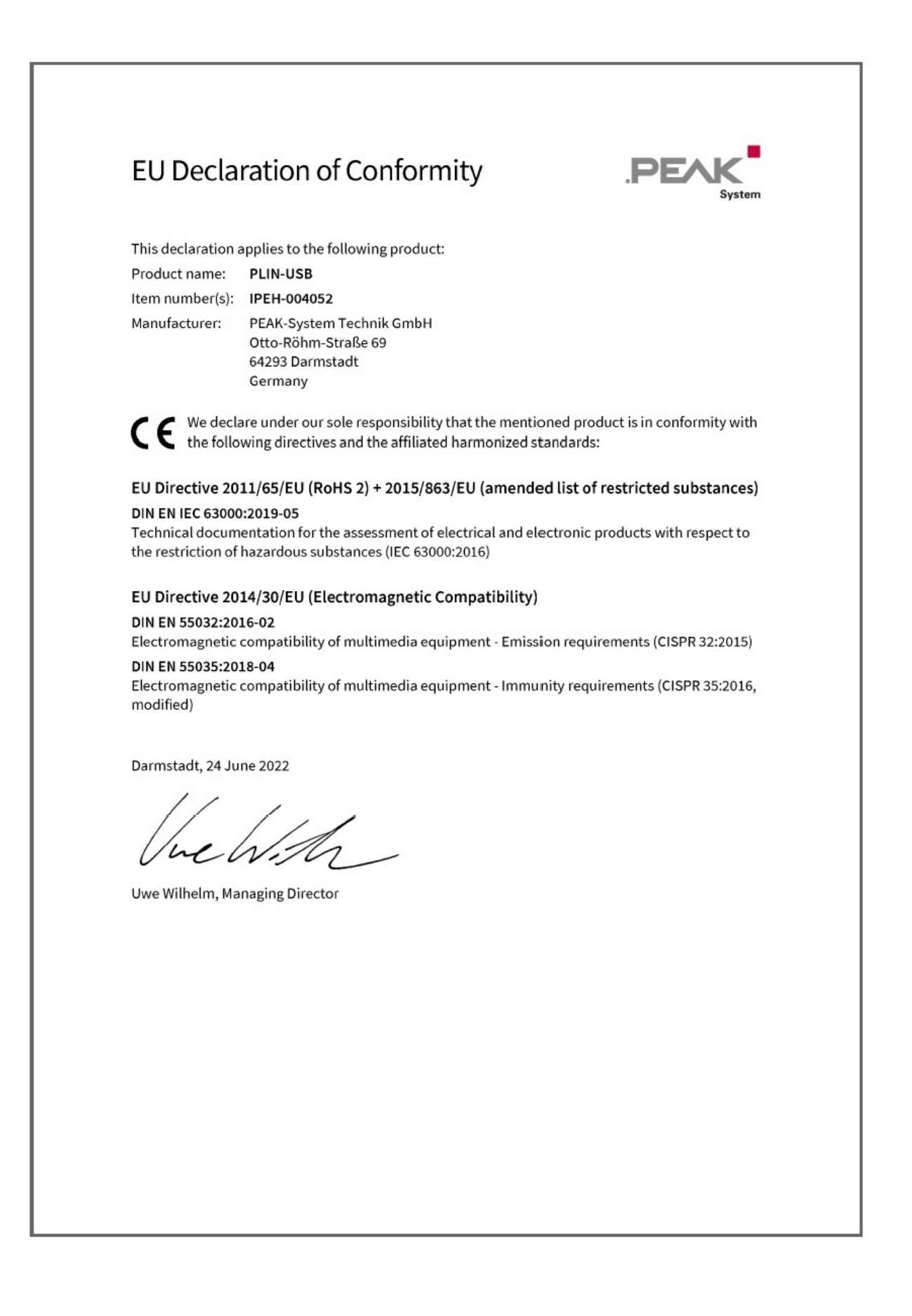

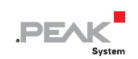

## <span id="page-24-0"></span>**付録 B 寸法図**

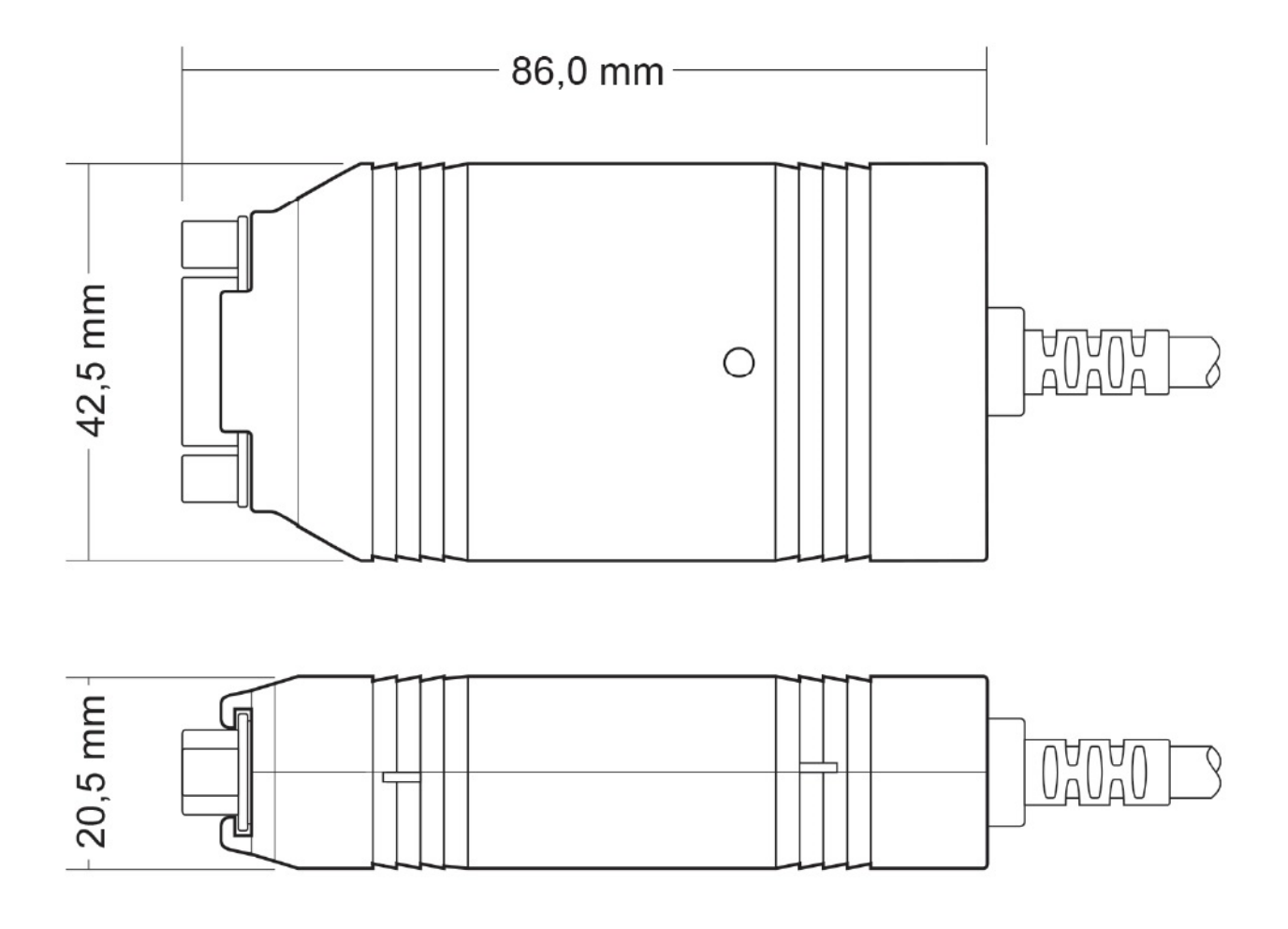